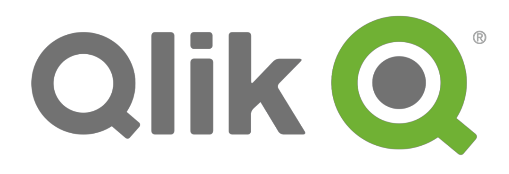

# **Kaip kurti aplikacijas**

Qlik® Sense 2.0.2 Autorinės teisės © 1993-2015 QlikTech International AB. Visos teisės saugomos.

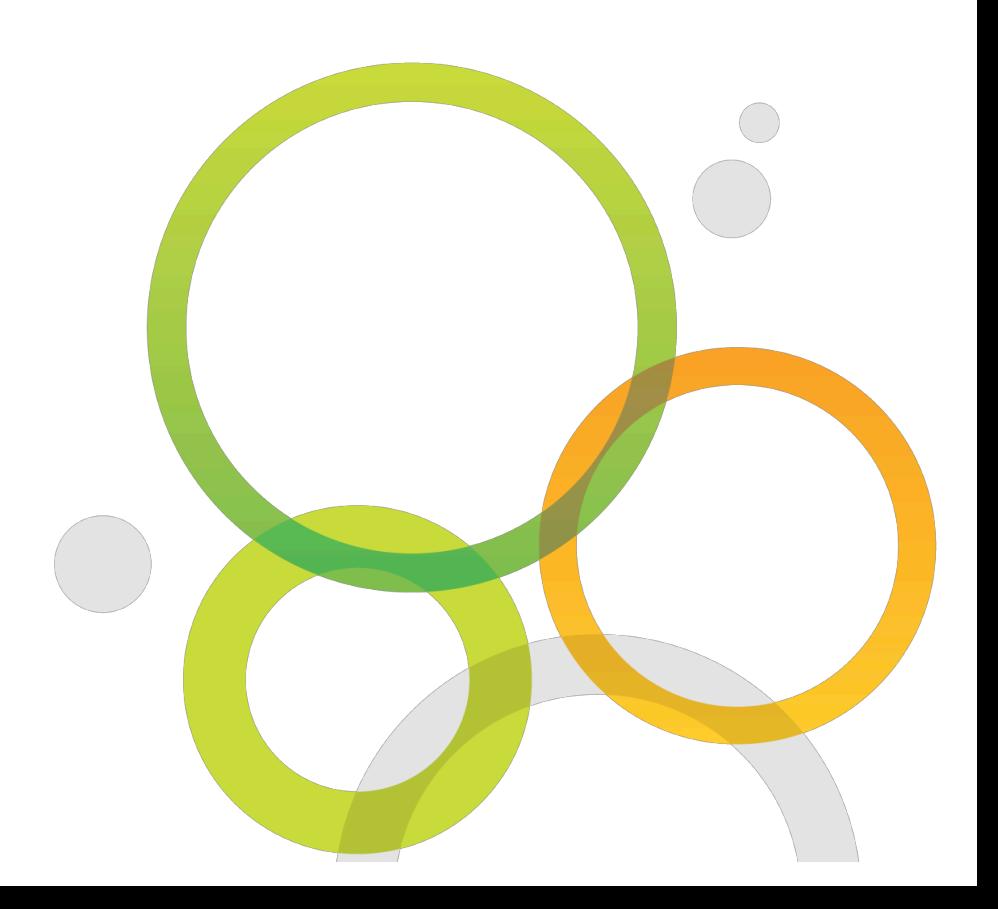

Autorinės teisės © 1993-2015 QlikTech International AB. Visos teisės saugomos.

Qlik<sup>®</sup>, QlikTech<sup>®</sup>, Qlik<sup>®</sup> Sense, QlikView<sup>®</sup>, Sense™ ir Qlik logo yra prekiniai ženklai, registruoti daugelyje šalių, ar kitaip kompanijos QlikTech International AB naudojami kaip prekės ženklai. Kiti tekste minimi prekiniai ženklai taip pat yra registruoti atitinkamų kompanijų.

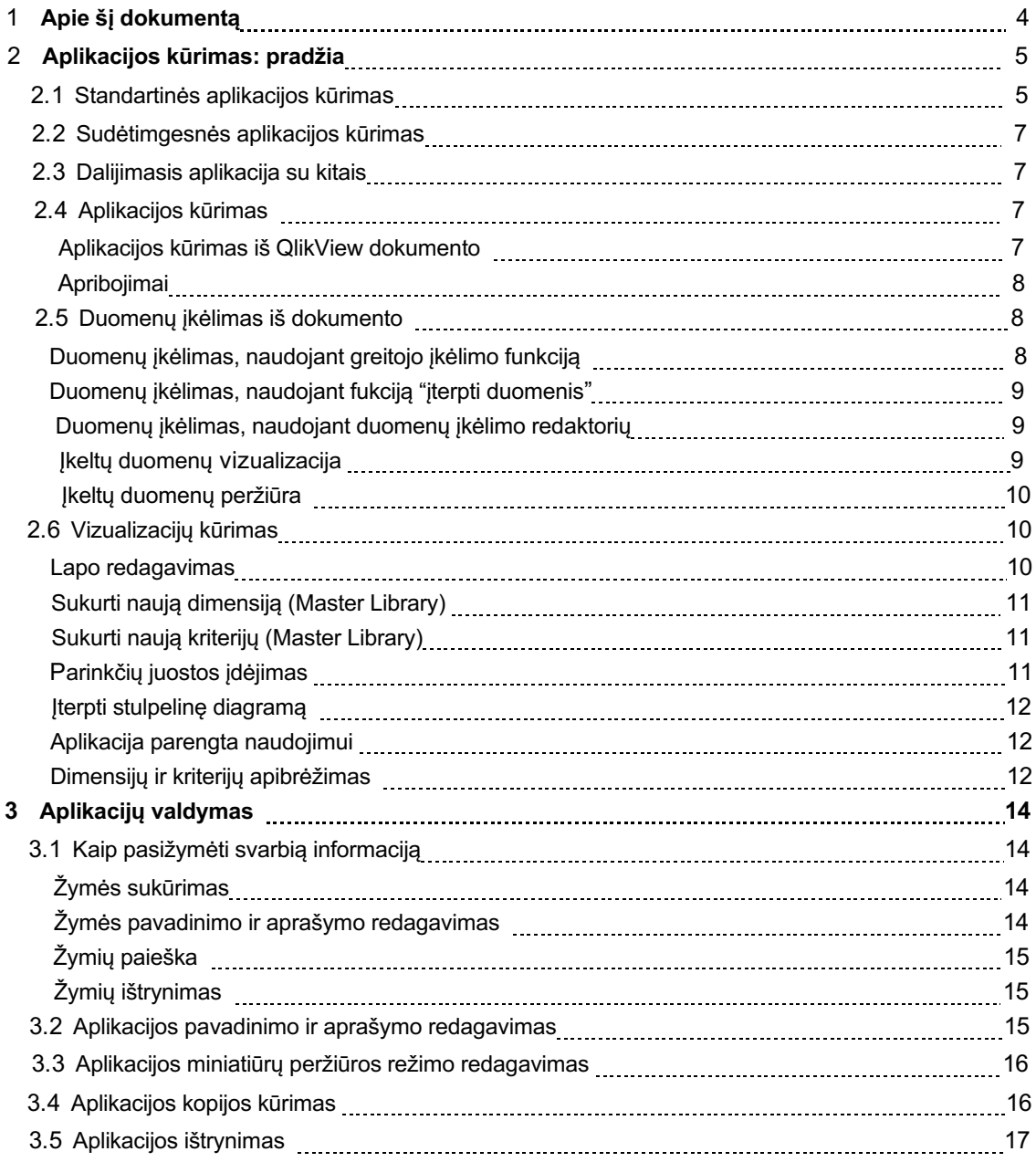

# 1 Apie šį dokumentą

Pirmojoje dalyje susipažinsite, kaip kurti aplikacijos puslapius ir vizualizacijas, antrojoje – kaip tas aplikacijas valdyti.

Daugiau apie analitines aplikacijas galite sužinoti, skaitydami *Concepts in Qlik Sense* gidą.

Šis dokumentas yra sudarytas pagal internetine Qlik Sense instrukciją. Jis skirtas norintiems turėti spausdinta variantą arba naudotis tada, kai nėra galimybių prisijungti prie interneto. Internetinė ir ši instrukcijos versijos visiškai sutampa.

Daugiau informacijos ieškokite internete. Ten galite rasti šiuos dokumentus:

- Qlik Sense sąvokos (Concepts in Qlik Sense)
- Kaip kurti vizualizacijas (Creating Visualizations)
- Atrasti ir analizuoti (Discovering and Analyzing)
- Duomenų įkėlimas ir modeliavimas (Loading and Modeling Data)
- Jžvalgų interpretacijos (Data Storytelling)
- Dalintis aplikacijomis, puslapiais, interpretacijomis (Publishing Apps, Sheets and Stories)
- Sintaksės scenarijus ir diagramų funkcijų gidas (Script Syntax and Chart Functions Guide)
- Qlik Sense Desktop

Šiuos ir kitus dokumentus rasite help.qlik.com/sense.

# 2 Aplikacijų kūrimas: pradžia

Aplikacija yra Qlik Sense pagrindas. Į aplikaciją yra įkeliami duomenys bei sukuriamos interaktyvios vizualizacijos - kartu su kolegomis galite kelti klausimus ir rasti atsakymus.

Pirmiausia, ką reikia išmokti, - tai sukurti aplikaciją. Šiame skyriuje bus aprašyta, kaip sukurti standartinę aplikaciją, naudojantis demonstraciniais duomenimis.

# 2.1 Standartinės aplikacijos kūrimas

Žemiau aprašyta, kaip sukurti aplikaciją "nuo nulio".

Kiekvienai aplikacijai reikalingi duomenys. Mes pateikiame demonstracinius duomenis, kuriuos galima naudoti, sekant aplikacijos kūrimo instrukciją. Galite naudoti ir savo turimus duomenis.

Jei norite pasinaudoti mūsų pateiktais duomenis, tuomet visą lentelę, įskaitant ir skilčių pavadinimus, nukopijuokite į tuščią Excel dokumentą savo kompiuteryje.

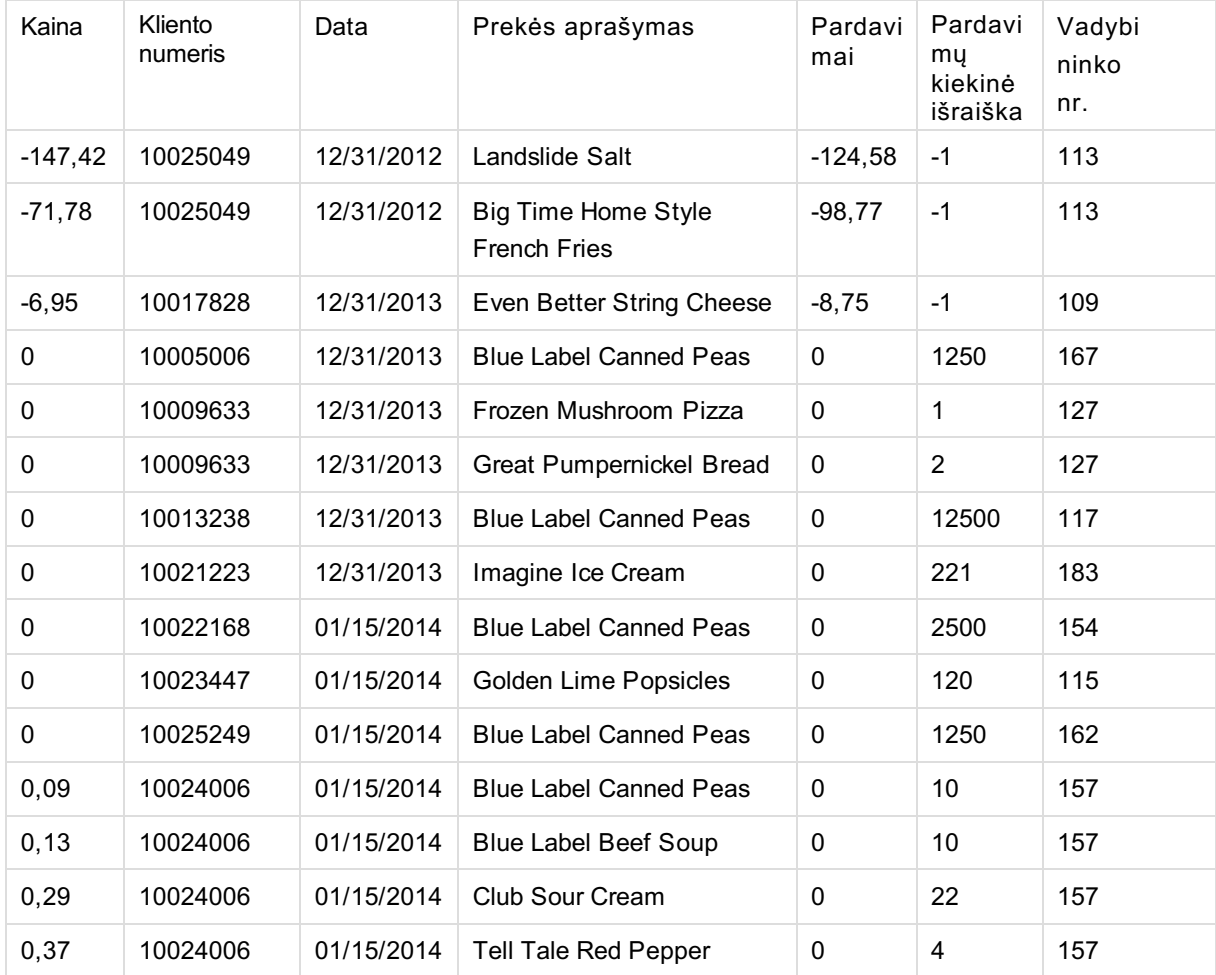

#### Demonstraciniai duomenys aplikacijai kurti:

# 2 Aplikacijų kūrimas: pradžia

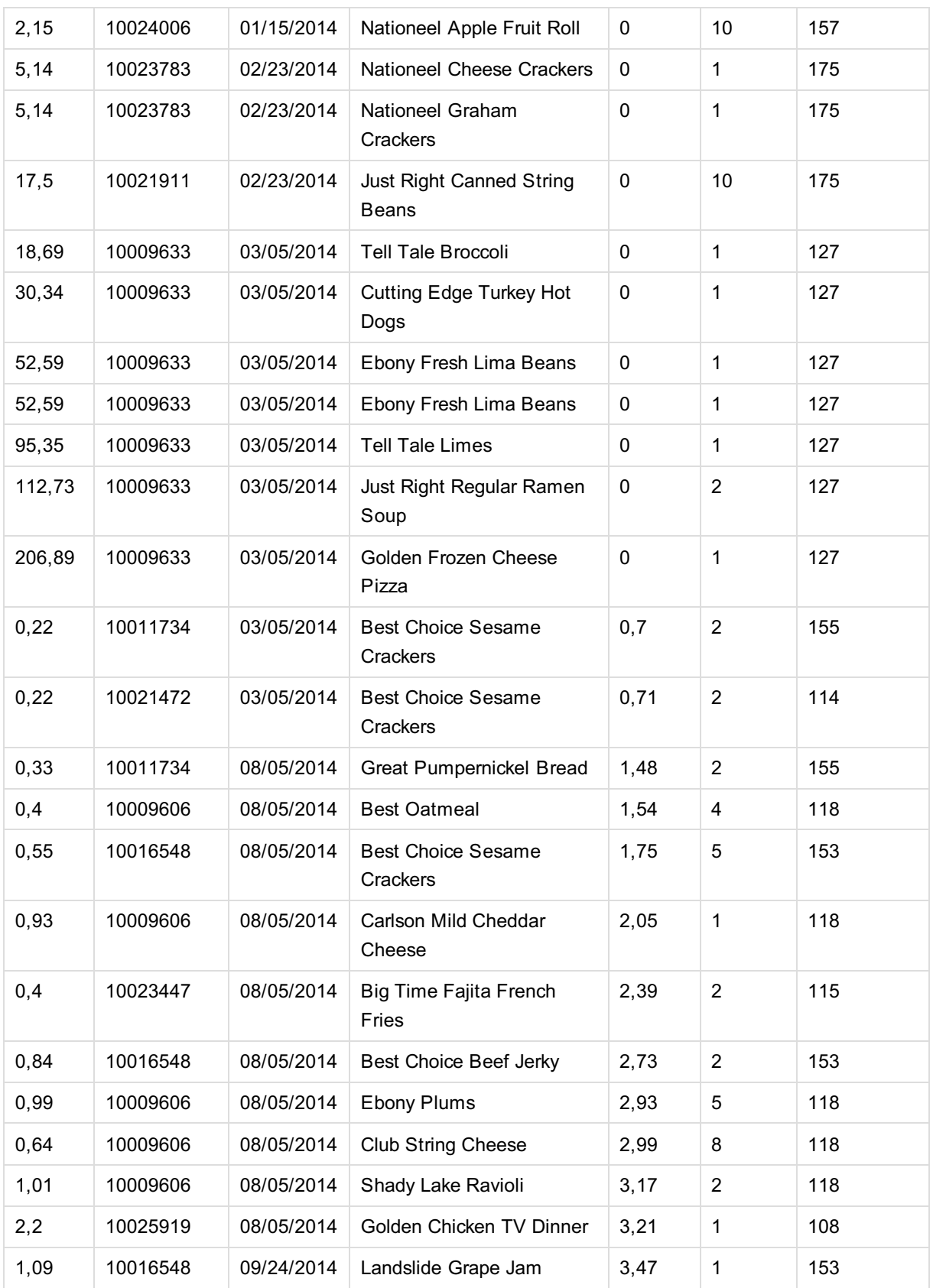

• Pirmiausia, atsidarykite Qlik Sense.

Atidarius Qlik Sense, standartinei aplikacijai sukurti atlikite sekančius veiksmus. Kiekvienu paspaudimu atsidarys nuoroda su smulkesne informacija:

- 1. Sukurkite tuščią aplikaciją.
- 2. Įkelkite duomenis į naują aplikaciją.
- 3. Įterpkite vizualizacijas duomenims atvaizduoti.

# 2.2 Sudėtingesnės aplikacijos kūrimas

Norint sukurti sudėtingesnę aplikaciją, yra keletas veiksmų, kuriuos galima atlikti.

- Galite sukurti aplikacijos struktūrą, pridedant papildomus puslapius, skirtus skirtingiems uždaviniams spręsti.
- Galite kurti atkartotinus objektus, kurie Jums ar Jūsų kolegoms palengvintų aplikacijos vystymą, ir tuos objektus būtų galima panaudoti kitose vizualizacijose.
- Aplikacijos puslapiuose galite pasižymėti svarbius atradimus, įterpti aprašymus ir miniatiūrų peržiūros funkciją. Kolegoms, kurie naudosis Jūsų sukurta aplikacija, bus lengviau suprasti, kam aplikacija yra skirta ir kaip veiksmingiausiai ją išnaudoti.

Apie puslapių struktūrizavimą aplikacijoje daugiau informacijos rasite Qlik Sense internetinės pagalbos svetainėje.

# 2.3 Dalijimasis aplikacija su kitais

Jei norite, kad Jūsų aplikacija naudotųsi ir kiti, turite ją paskelbti.

Jei naudojate Qlik Sense Desktop, aplikacija galite pasidalinti su kitais, patalpindami ją *"debesyse".*

# 2.4 Aplikacijos kūrimas

Pirmas žingsnis, kurį turite atlikti kurdami aplikaciją, tai rezervuoti jai tuščią aplanką. Tai padaryti galite pagrindiniame Qlik Sense lange.

Atlikite sekančius veiksmus:

- 1. Spauskite "sukurti naują aplikaciją" (Create new app) pagrindiniame Qlik Sense lange.
- 2. Sukurkite aplikacijos pavadinimą.
- 3. Spauskite "sukurti" (Create). Aplikacija sukurta.
- 4. Spauskite!"atidaryti!aplikaciją" (**Open app).** Atsidaro aplikacijos peržiūros langas.

Sekantis žingsnis – duomenų įkėlimas.

#### Aplikacijos kūrimas iš QlikView dokumento

Jei turite QlikView dokumentą, kurdami Qlik Sense aplikaciją galite naudoti jo pakrovimo ir duomenų modelį. Tačiau vizualizacijos, dimensijos ir kriterijai turi būti kuriami su Qlik Sense.

#### Norėdami perkelti QlikView dokumentą į Qlik Sense, turite turėti Qlik Sense Desktop versiją.

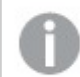

*QlikView)dokumentas)(qvw)formatas))atpažįsta)Qlik)Sense)(qvf)formatas).)*

Atlikite sekančius veiksmus:

- 1. Nukopijuokite QlikView dokumentą (qvw formatas) į direktoriją, kurioje saugomos aplikacijos. Eigos pavyzdys: <user>\Documents\Qlik\Sense\Apps. Aplikacija yra ten, kur įrašytas Qlik Sense Desktop Jūsų kompiuteryje.
- 2. Atidarykite Qlik Sense Desktop. Dabar matote QlikView dokumentą kaip aplikaciją pagrindiniame lange šalia kitų su Qlik Sense sukurtų aplikacijų.

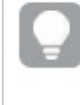

*qvw)formato)dokumentą)galite)perkelti iš)papkės)į)pagrindinį)Qlik)Sense) Desktop)langą.*

- 3. Spustelkite aplikaciją, norėdami ją atsidaryti.
- 4. Sukurkite naują puslapį.
- 5. Išsaugokite aplikaciją.

Aplikacija automatiškai yra išsaugoma Qlik Sense naudojamu gvf format. Dabar jau galite įterpti vizualizacijas, dimensijas, kriterijus. Taip pat QlikView dokumentas (qvw formatas) yra automatiškai išsaugomas kaip atsarginis dokumentas (gvw.backup) tam atvejui, jei prireiktų originalios dokumento versijos.

Dabar jau turite QlikView dokumentą, perkeltą į Qlik Sense aplikaciją, ir galite jį kopijuoti ar perkelti į serverio aplinką Qlik valdymo konsolės (Qlik Management Console, QMC) pagalba.

#### Apribojimai

Perkeliant aplikacijas į Qlik Sense, taikomi šie apribojimai:

- Perkeliant didelės apimties QlikView dokumentą, reikalinga mažiausiai 32 GB kompiuterio atmintis.
- Jei perkeliamas QlikView dokumentas su paslėptu aprašu (hidden script), pastarasis yra ignoruojamas.
- QlikView dokumentas su skyriaus prieiga (section access) negali būti perkeliamas į Qlik Sense.

# 2.5. Duomenų įkėlimas iš dokumento

Sukūrus aplikaciją, reikia įkelti duomenis. Galite naudotis įvairiais duomenų šaltiniais, - tokiais kaip duomenų bazės, internetiniai dokumentai, Microsoft Excel lentelės ar tekstiniai dokumentai, turintys nustatytas ribas.

### Duomenų įkėlimas, naudojant greitojo įkėlimo funkciją (quick data load)

Lengviausias būdas įkelti duomenis – pasinaudoti greitojo duomenų įkėlimo funkcija, kuri galima tik su Qlik Sense Desktop.

Atlikite sekančius veiksmus:

1. Aplikacijos peržiūros lange spauskite "greitas duomenų įkėlimas" (Quick data load).

2. Pasirinkite, kurį duomenų dokumentą norite įkelti. Pasirinkus atsidarys "pasirinkti duomenis iš" (Select data **from).**

- 3. Pasirinkite lenteles ir laukus, kuriuos norite įkelti.
- 4. Kai pasirinksite, ką norite įkelti, spauskite "įkelti duomenis" (Load data). Pasirinkimo langas "pasirinkti duomenis iš" (Select data from) užsidaro, o duomenys yra įkeliami. Duomenų įkėlimo langas rodo įkėlimo statusą. Jei duomenys įkelti sėkmingai, šalia atsiranda naujo puslapio langas. Jei duomenų sėkmingai įkelti nepavyko, būsite informuoti, o daugiau sužinosite, atsidarę "Pagalbos skyriaus" informacinį langą.
- 5. Spauskite "Redaguoti" (Edit) ir lapą pradėkite pildyti vizualizacijomis.

#### Duomenų!įkėlimas,!naudojant!funkciją!"įterpti!duomenis"!(**Add data)**

Lengviausias būdas įkelti dokumentą yra naudoti funkciją "įterpti duomenis" **(Add data)** - tada Jūs galėsite pasirinkti duomenis iš esamų jungčių, naujo duomenų šaltinio ar Qlik DataMarket.

Atlikite sekančius veiksmus:

e 19

- 1. Spauskite "jterpti duomenis" (Add data).
- 2. Pasirinkdami duomenių šaltinį, duomenų lenteles bei laukus sekite programos vedlio instrukcijomis.

#### Duomenų įkėlimas, naudojant duomenų įkėlimo redaktorių (data load editor)

- 1. Aplikacijos!peržiūros!lange!spauskite!"duomenų!įkėlimo redaktorius"!**(Data load editor**).
- 2. Raskite duomenų jungtis ir spauskite  $\pm$ . Duomenų jungtys yra dešinėje duomenų įkėlimo redaktoriaus pusėje.

*Matote)tik)tas)duomenų)jungtis,)kurių)savininkais)esate)arba)kurioms)peržiūrėti)bei taisyti) turite)teisę.)Susisiekite)su)Qlik)Sense)sistemos)administratoriumi,)jei)norite)šias)teises gauti.*

3. Pasirinkite norimą įkelti dokumentą ar duomenų bazę.

Pasirinkus atsidarys "pasirinkti duomenis iš" (Select data from).

- 4. Pasirinkite lenteles ir laukus, kuriuos norite įkelti.
- 5. Kai pasirinksite, spauskite "įkelti duomenis" (Load data). Pasirinkimo langas "pasirinkti duomenis iš" (Select data from) užsidaro, o duomenys yra įkeliami. Duomenų įkėlimo langas (Data load progress) rodo įkėlimo proceso statusą.
- 6. Duomenų ikėlimui pasibaigus, spauskite "uždaryti" (Close).

#### Ikeltų duomenų vizualizacija

Duomenis į aplikaciją įkėlėte, todėl galite pradėti kurti puslapius ir vizualizacijas. Spauskite<sup>22</sup> ir pasirinkite "aplikacijos!peržiūra"!**(App overview).**

Jei norite patikrinti, ar duomenys yra įkelti, spauskite<sup>22</sup> ir pasirinkite "duomenų modelio peržiūrą" **(Data model** viewer). Jei naudojate greitojo įkėlimo funkciją (Quick data load), galite įkelti dar vieną dokumentą, - tereikia pakartoti visą greitojo įkėlimo procesą.

#### Jkeltų duomenų peržiūra

Jei Jūsų duomenys yra ikelti, naudodami duomenų modelio peržiūrą **(Data model viewer)**, galite matyti duomenų būseną ir struktūrą.

Atlikite sekantį veiksmą:

• Duomenų įkėlimo redaktoriaus, aplikacijos peržiūros ar puslapio įrankių juostoje spauskite<sup>22</sup> ir pasirinkite!"duomenų!modelio!peržiūrą"!**(Data model%viewer).**

Duomenų modelio peržiūros langas atsidaro, ir Jūs matote visų duomenų lentelių ir laukų vaizdą.

Jei pastebėsite kokių nors neatitikimų ar problemų, bandykite spręsti jas duomenų ikėlimo redaktoriaus **(Data load** editor) pagalba. Perkraukite duomenis, - duomenų tvarka ir struktūra turi būti tokia, kokia Jums reikalinga.

# 2.6 Vizualizacijų kūrimas

Ikėlus duomenis, galima pradėti kurti vizualizacijas ir duomenis pateikti taip, kad jie būtų lengvai suprantami vartotojams.

Sekdami žemiau išvardintus žingsnius, išmoksite sukurti dviejų tipų vizualizacijas: parinkčių juostą (filter pane) ir stulpelinę diagramą (bar chart).

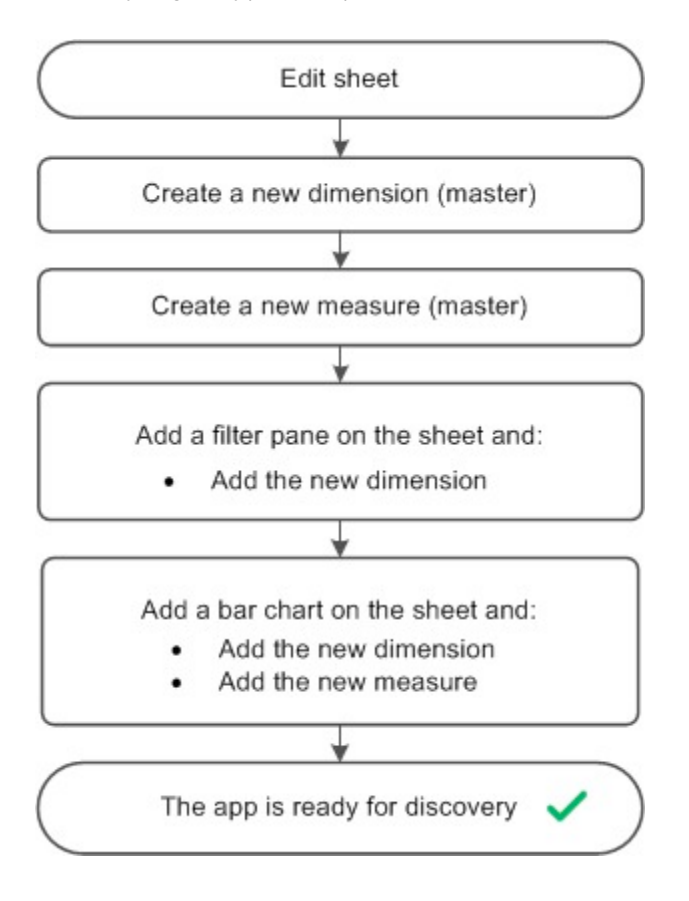

#### Puslapio redagavimas

Jei puslapis jau atidarytas ir jį galima redaguoti, praleiskite šį žingsnį ir pradėkite nuo naujos dimensijos sukūrimo.

Atlikite sekančius veiksmus:

- 1. Aplikacijos peržiūros lange spauskite  $4$  atsidarys puslapių langas.
- 2. Spauskite ir atidarykite norimą puslapį.
- 3. Irankių juostoje spauskite  $(a)$ **Edit**. Kairėje lango pusėje atsidaro šaltinių juosta (a panel with assets).

#### Sukurti naują dimensiją (Master Library)

Atlikite sekančius veiksmus:

- 4. Kairėje pusėje spauskite ir atidarykite "laukai" (Fields). Čia pamatysite visų lentelių laukus, kuriuos perkelėte iš Excel dokumento.
- 5. Spauskite lauką "data" (Date).
- 6. Iškilusiame lange pasirinkite!**(Add to master items)** kaip **"As%dimension".** Dialogas "sukurti naują dimensiją" (Create new dimension) atsidaro tokiu pavadinimu, kokį jam suteikėte.
- 7. Spauskite "jterpti dimensiją" (Add dimension).
- 8. Spauskite "atlikta" (Done).

Nauja dimensija "data" (Date) yra išsaugota kaip "Master item" (Ć).

#### Sukurti naują kriterijų (Master Library)

Atlikite sekančius veiksmus:

9. Juostoje kairėje spauskite **ć** ir atidarykite pirminius objektus **(Master items).** 

10. Spauskite "kriterijai" **(Measures)** ir "sukurti naują" **(Create new)** – taip atidarysite dialogą "sukurti naują kriterijų" **(Create new measure).**

Naudokite aprašymo redaktorių ir pasirinkite kriterijaus apibūdinimą.

- 11. Spauskite  $3$  aprašymo (**Expression**) lauke. Atsidaro!dialogas!"pridėti!aprašymą" **(Add expression)**.
- 12. Sąraše "laukas" (Field) pasirinkite "Pardavimai" (Sales).
- 13. Agregacijos sąraše po "pardavimai" (Sales) raskite ir pasirinkite "suma" (Sum).
- 14. Spauskite "įterpti" (Insert). Aprašymas įtrauktas į aprašymo redaktoriaus langą.
- 15. Spauskite "patvirtinti" (Apply). Sugrįžtate į kriterijų dialogą.

16. Kriterijui suteikite pavadinimą "pardavimai" (Sales). Spauskite "sukurti" (Create). Naujas kriterijus "pardavimai" yra išsaugotas kaip pirminis objektas item  $(*\epsilon*)$ .

### Parinkčių juostos įdėjimas

Atlikite sekančius veiksmus:

- 17. Kairėje panelės pusėje spauskite  $5$  ir atidarykite langą "diagramos" **(Charts).**
- 18. Į puslapį tempkite pasirinktą parinkčių juostos diagramą.

19. Spauskite "pridėti dimensiją" (Add dimension) ir "dimensijų" (Dimensions) skyriuje pasirinkite "data" (Data). Parinkčių juosta užbaigta ir ji rodo visas dimensijos "data" vertes.

#### Jterpkite stulpelinę diagramą

Atlikite sekančius veiksmus:

20. Į puslapį perkelkite stulpelinę diagramą (Bar chart).

21. Spauskite "jterpti dimensiją" (Add dimension) ir pasirinkite "data" (Date) iš sąrašo "dimensijų" **(Dimensions)** skiltyje.

22. Spauskite "įterpti kriterijų" (Add measure) ir pasirinkite "pirkimai" (Sales) iš sąrašo "kriterijų" (Measures) skiltyje.

Stulpelinė diagrama yra baigta ir rodo naujas dimensijos ir kriterijaus duomenų vertes, kurios stulpelinėje diagramoje yra atitinkamai ties X ir Y ašimis.

### Aplikacija parengta naudojimui

Atlikę visus šiuos veiksmus, turite vieno puslapio, kuriame yra dvi vizualizacijos, aplikaciją ir galite pradėti ja naudotis.

### Dimensijų ir kriterijų apibrėžimas

Dimensijas ir kriterijus naudojate vizualizacijos objektų užpildymui duomenimis. Vizualizacijos yra dinamiškos ir kinta priklausomai nuo to, ką norite analizuoti ir kokias parinktis nustatote.

Dimensijos apibrėžia, kaip tam tikrą kriterijų atitinkantys duomenys gali būti grupuojami - pavyzdžiui, norite pamatyti bendrus pardavimus pagal šalis arba produktų skaičių pagal tiekėjus. Dimensija - tai viena skritulinės diagramos dalis, o vertikalioje, stulpelinėje diagramoje - tai duomenys ties X-ašimi.

Kriterijus reikalingas tuomet, kai reikia nuspręsti, kuriuos duomenis rodyti vizualizacijose. Pavyzdžiui, bendri pardavimai ar produktų skaičius. Kriterijus - tai toks skaičiavimas, kuriam naudojamas vienas ar keli įkeltų duomenų įrašai kartu su tokiomis agregacijos funkcijomis kaip suma ar maksimalus rodiklis. Vertikalioje, juostinėje diagramoje kriterijus yra ties Y ašimi.

#### **I** pavyzdys:

Turite skirtingų produktų, suskirstytų į kategorijas, kainas. Dimensija apibrėžia, kieno kainą norite paskaičiuoti: šįkart, - tai *produkto rūšies*. O kriterijus suskaičiuoja visa kainą - šiuo atveju, tai bus **suma (Kaina).** 

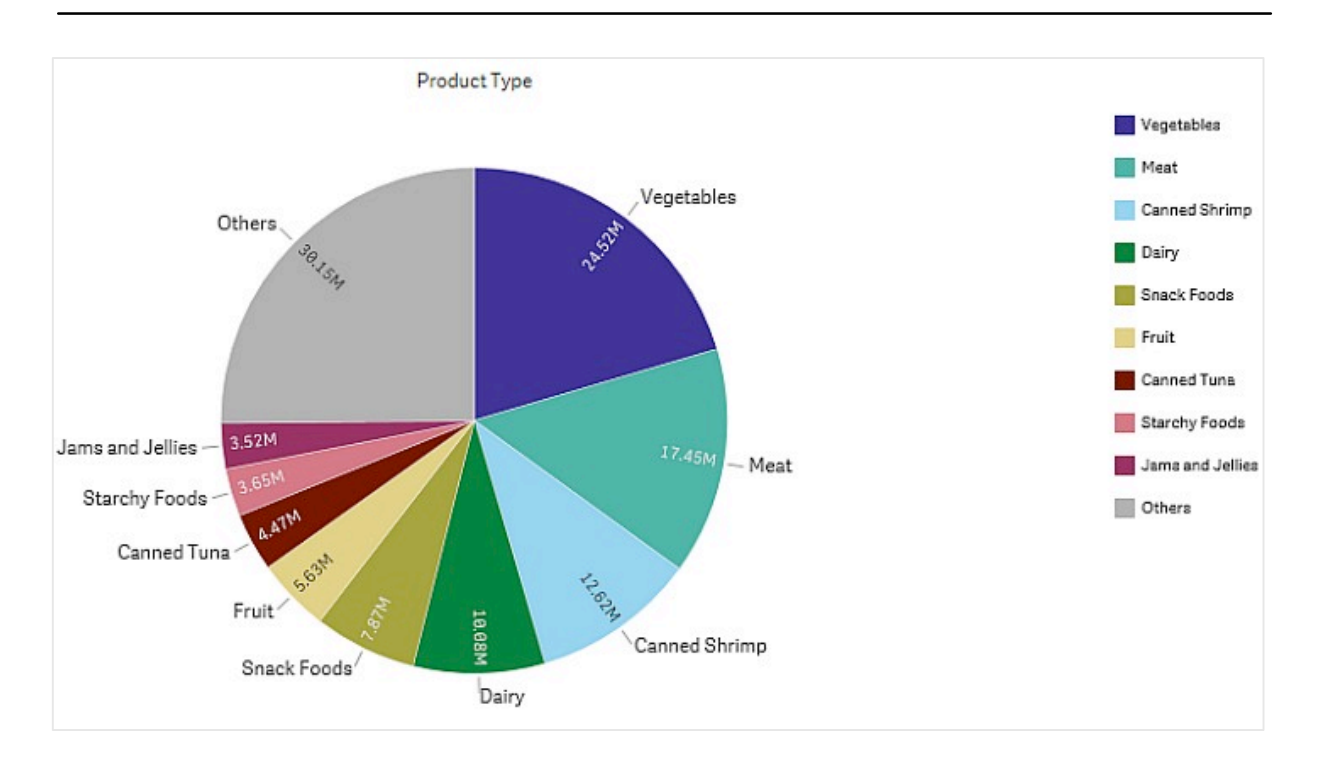

#### **II pavyzdys:**

Turite pardavimų duomenis per tam tikrą laiką skirtingose šalyse. Dimensija - tai pardavimų kategorijos: *metai* ir regionas. Kriterijus - tai pardavimų kiekis, kitaip suma (Pardavimai).

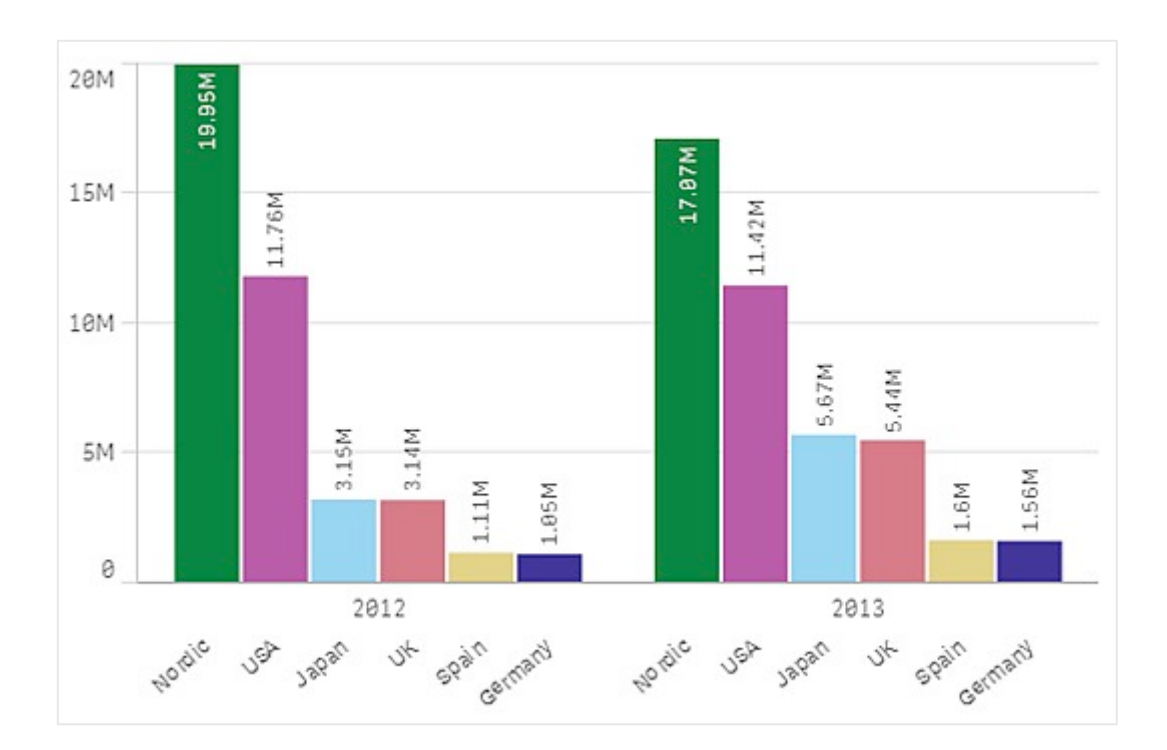

# 3 Aplikacijų valdymas

Turite jau sukurtą aplikaciją su tokiais puslapiais ir vizualizacijomis, kokios Jums reikalingos. Ir tuomet Jums kyla nenumaldomas noras, kad ši aplikacija būtų suprantama ir lengvai naudojama ne tik Jums patiems, bet ir kitiems žmonėms.!

Jei toks noras nemąžta, galite:

- Kurti daugkartinio naudojimo pirminius objektus (vizualizacijas, dimensijas, kriterijus).
- Naudoti žymes svarbių ir įdomių duomenų grupėms bei jungtims pažymėti.
- Keisti aplikacijos pavadinimą, aprašymą, pridėti miniatiūrų peržiūros režimą.
- Pasidaryti aplikacijos kopiją, kuri pasidalinus aplikacija su kitais būtų naudojama asmeniniams poreikiams.

# 3.1 Kaip pasižymėti svarbią informaciją

Analizuodami duomenis, pastebite įdomius faktus, norite prie jų grįžti arba jais pasidalinti? Naudokite žymes (bookmarks) - tai paprastas būdas stebėti tam tikros parinkties pasirinktame puslapyje pokyčius.

## Žymėjimas sukūrimas

Atlikite sekančius veiksmus:

- 1. Puslapyje pažymėkite tai, kam norite sukurti žymę.
- 2. Irankių juostoje spauskite  $\geq$ .
- 3. Spauskite "sukurti naują žymę" (Create new bookmark). Puslapio pavadinimas ir parinkties trumpinys yra naudojamas kaip žymės pavadinimas.
- 4. Jei norite kito pavadinimo, pakeiskite pasirinkdami funkciją "pavadinimas" (Title).
- 5. Žymės aprašymas galimas skiltyje "aprašymas" **(Description).**

Ši žymė bus automatiškai išsaugota.

*Žymių)paieškos)sistema)atras)atitikmenis)pavadinimuose)ir)aprašymuose.*

#### Žymės pavadinimo ir aprašymo redagavimas

Galite keisti žymės pavadinimą ir aprašymą.

Atlikite sekančius veiksmus:

- 1. Puslapio įrankių juostoje spauskite $\geq$ .
- 2. Šalia žymės, kurią norite koreguoti, spauskite  $\Box$ .
- 3. Spauskite  $(a)$ .
- 4. Redaguokite pavadinimą (Title) ir aprašymą (Description). Pakeitimai išsisaugos automatiškai.

*Tokiu)pat)būdu)galite)redaguoti žymę)aplikacijos)peržiūros)lange.*

# Žymių paieška

Atlikite sekančius veiksmus:

- 1. Puslapio įrankių juostoje spauskite $\geq$ .
- 2. Paieškos lauke įrašykite kriterijų.

Paieška filtruos pagal Jūsų pasirinktą požymį.

3. Pasirinkite tą žymę, kurios ieškojote.

Žymės pasirinkimai veikia visuose aplikacijos puslapiuose ir vizualizacijose.

Paieškos funkcija randa atitikmenis pavadinimuose ir aprašymuose.

### Žymių ištrynimas

Atlikite sekančius veiksmus:

- 1. Puslapio įrankių juostoje spauskite  $\geq$ .
- 2. Šalia žymės, kurią norite ištrinti, spauskite $\overline{\phantom{a}}$ .
- 3. Spauskite  $(\widehat{a})$ .
- 4. Spauskite  $\ddot{\textbf{O}}$ .

Žymė ištrinta.

Galite ištrinti žymę aplikacijos peržiūros lange, atlikdami tuos pačius žingsnius.

# 3.2 Aplikacijos pavadinimo ir aprašymo redagavimas

Galite keisti savo aplikacijų antraštes ir aprašymus. Kuriant naują aplikaciją, aplikacijos pavadimas naudojamas kaip antraštė. Tačiau keičiant antraštes pavadinimas lieka nepasikeitęs.

Atlikite sekančius veiksmus:

- 1. Aplikacijos peržiūros lange, aplikacijos parinkčių skiltyje spauskite  $(a)$ .
- 2. Koreguokite pavadinimą (Title) ir aprašymą (Description).
- 3. Vėl spauskite  $(a)$  .

Pakeitimai yra išsaugoti.

*))))))))))))) Pavadinimą)ir)aprašymą)galite)keisti)tuomet,)kai)aplikacija)dar)nėra)paskelbta.*

# 3.3 Aplikacijos miniatiūrų peržiūros režimo redagavimas

Numatytą miniatiūrų peržiūros režimą galite keisti, - taip bus lengviau nepasiklysti tarp visų aplikacijų. Galite naudoti pasiūlytą paveiksliuką arba savo pasirinktą. Jei dirbate su Qlik Sense Desktop, galite naudoti paveiksliukus, išsaugotus qvf dokumente.

Atlikite sekančius veiksmus:

- 1. Aplikacijos peržiūros lange, aplikacijos parinkčių skiltyje spauskite  $(\widehat d)$  .
- 2. Pasiūlytame miniatiūrų peržiūros režime spauskite  $\mathbf 0$  . Atsidaro paveiksliukų aplankas. Jei naudojate Qlik Sense Desktop, aplanke "media" rasite paveiksliukų paketą.
- 3. Pasirinkite paveiksliuką, kurį norite naudoti aplikacijos miniatiūrų peržiūrai ir spauskite "patvirtinti" (Apply).
- 4. Vėl spauskite $(\mathcal{Q})$ .

Jūsų pasirinktas paveiksliukas bus naudojamas aplikacijos miniatiūrų peržiūrai.

*Rekomenduojamas miniatiūrų)peržiūros)paveiksliuko)dydis)yra)8:5)(plotis:aukštis))*

*Qlik)Sense:)jei)papkė)yra)tuščia)arba)norite)paveiksliukus)perkelti)į)papkę,)naudokite)Qlik)valdymo) konsolę)(Qlik)Management)Console).*

*Qlik)Sense)Desktop:)jei)papkė)yra)tuščia)arba)norite)pridėti)savo)paveiksliukus,)nuotraukų)* papke rasite čia: <user>\Documents\Qlik\Sense\Content\Default. Paveiksliukai šioje papkėje *nėra)saugomi,)jie)yra)kaip)qvf)dokumentas)kartu)su)kitu)aplikacijos)turiniu. Galimi šie formatai: .png, .jpg, .jpeg, and .gif.* 

Jei norite atstatyti pirminį miniatiūrų peržiūros režimą, redaguokite viršutiniame kairiajame miniatiūrų peržiūros kampe spausdami  $\mathbf E$ .

Keisti miniatiūrų peržiūros režimą galima tik tol, kol aplikacija nėra paskelbta.

# 3.4 Aplikacijos kopijos kūrimas

Galite susikurti aplikacijos kopiją ir ją toliau tobulinti. Leidžiama kopijuoti tik jūsų pačių sukurtą aplikaciją.

*Jei)darote)jau)publikuotos)aplikacijos)kopiją,)kopijoje)išliks)tik)pagrindiniai puslapiai)ir)istorijos.*

Atlikite sekantį veiksmą:

<u>valdist valdn</u>

• Pagrindiniame aplikacijų lange, ilgesniu dešiniu pelės paspaudimu pasirinkite "kurti kopiją" (Duplicate).

Papkėje "mano darbai" (My Work) rasite aplikacijos kopiją. Spustelkite, jei norite atsidaryti aplikaciją ir pradėkite ją redaguoti pagal savo poreikius.

# 3.5 Aplikacijos ištrynimas

Nebenaudojamą aplikaciją galite ištrinti.

Ištrinti galite tik savo sukurtas ir dar nepublikuotas aplikacijas.

Atlikite sekantį veiksmą:

Pagrindiniame aplikacijų lange ilgesniu dešiniu pelės paspaudimu pasirinkite "trinti" (Delete).

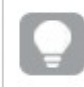

Œ

Publikuotą aplikaciją galite ištrinti Qlik valdymo konsolėje (Qlik Management Console).